*Załącznik Nr 2 do Regulaminu Obsługi Interesantów i Czytelni Akt z dnia 01 grudnia 2021 roku*

# **INTERESANT TELEFONICZNY – INSTRUKCJA**

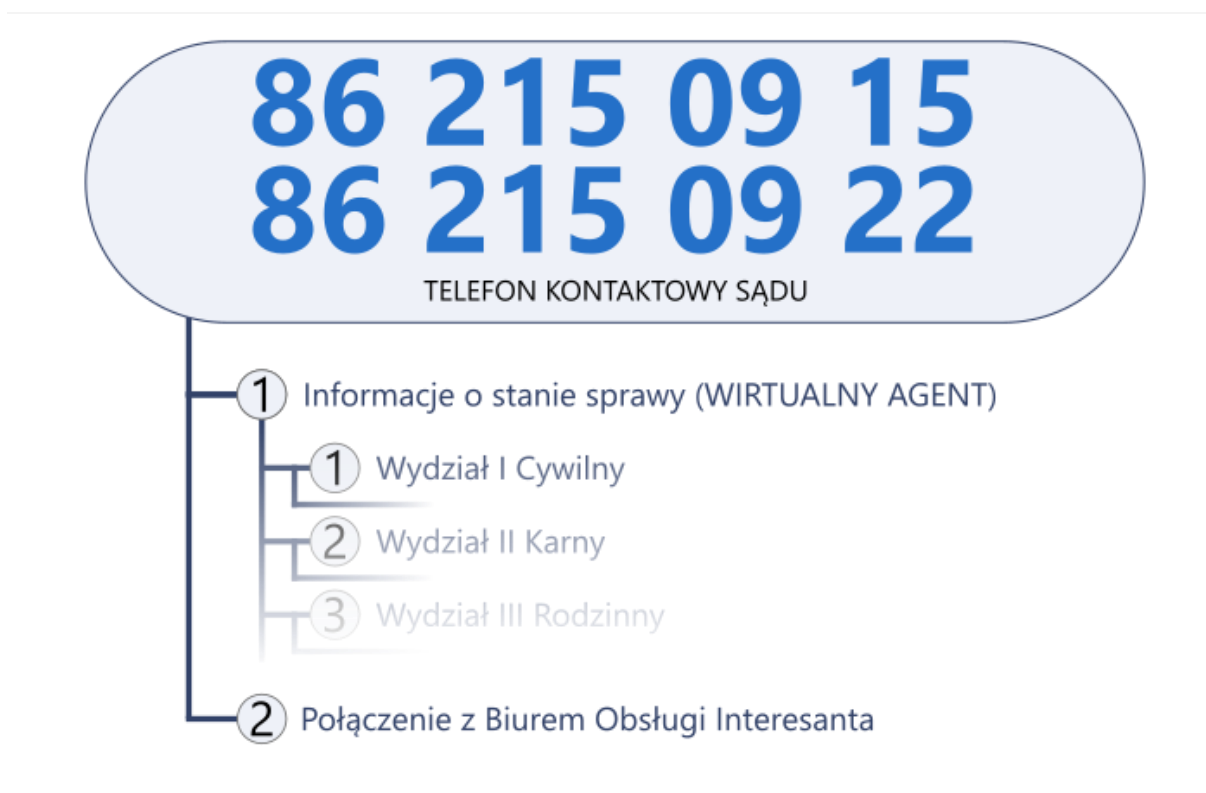

Po wybraniu numeru kontaktowego do sądu, interesant ma do wyboru szereg opcji podawanych w treści komunikatu głosowego. Na podstawie podjętych wyborów, osoba dzwoniąca jest w stanie uzyskać automatyczną informację o stanie sprawy na podstawie podania jej sygnatury lub uzyskać połączenie w ramach obsługi interesanta.

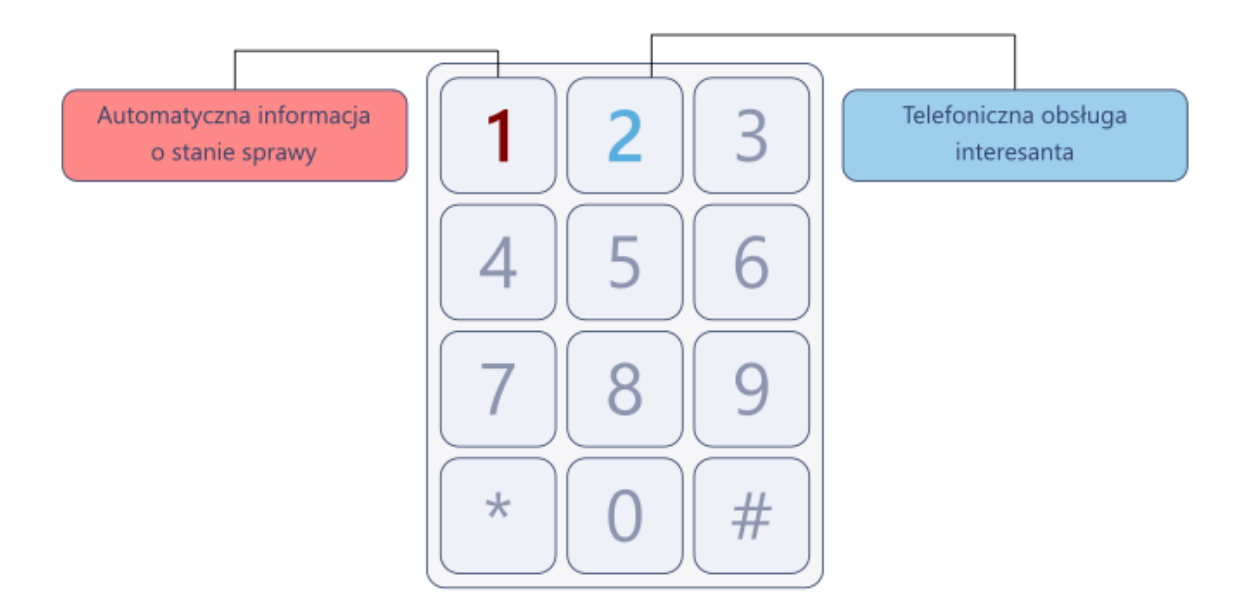

**Wirtualny Agent Biura Obsługi Interesanta** jest interaktywnym narzędziem, służącym do przekazywania podstawowych informacji o statusie sprawy prowadzonej w Sądzie. Agent jest dostępny na infolinii sądu całą dobę w ciągu całego tygodnia – także w dni wolne od pracy. Jest w stanie przekazać informacje takie jak:

- o przekazaniu sprawy
- czy sprawa jest w toku
- data zakończenia sprawy
- o wydaniu orzeczenia
- o wpłynięciu apelacji

Poszczególne kroki potrzebne do obsługi Agenta są okraszone instrukcją głosową w ramach infolinii. Dla wygody oraz szczegółowego omówienia działania tego narzędzia przedstawiamy poniższą instrukcję.

Aby uzyskać informacje w ramach Wirtualnego Agenta, należy wprowadzić sygnaturę sprawy wg poniższego schematu:

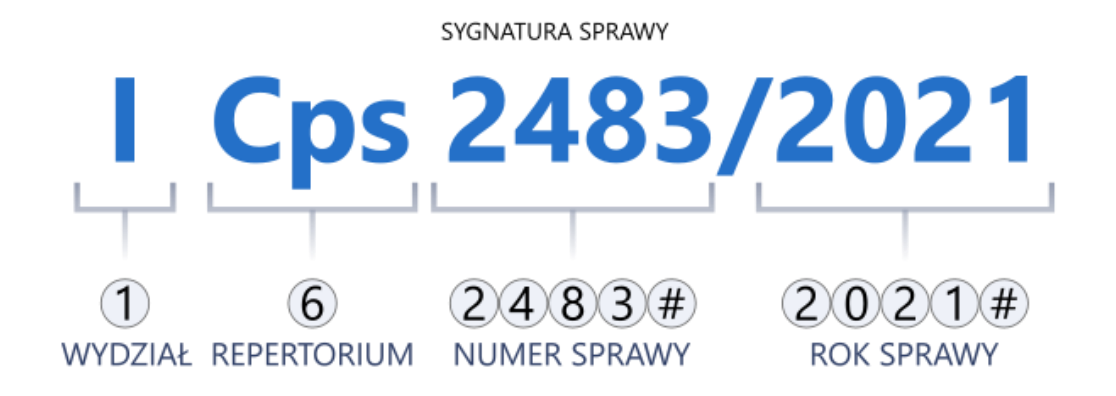

# **Krok 1. Numer wydziału**

W pierwszej kolejności należy podać **numer wydziału** oznaczony numerem w notacji rzymskiej oraz wpisać go w notacji arabskiej na podstawie poniższego układu:

- 1. Wydział I Cywilny
- 2. Wydział II Karny
- 3. Wydział III Rodzinny i Nieletnich
- 4. Wydział IV Pracy i Ubezpieczeń
- 5. Wydział V Gospodarczy
- 7. Zamiejscowy Wydział VII Karny w Kolnie

#### **Krok 2. Numer repertorium**

Następnie należy wprowadzić **numer repertorium** na podstawie informacji głosowej odsłuchanej w trakcie połączenia lub na podstawie poniższych układów. Należy zaznaczyć, że numeracja oraz zestaw repertoriów dla każdego wydziału może się różnić ze względu na ich specyfikę oraz organizację:

# **Wydział I Cywilny:**

- 1. Repertorium C
- 2. Repertorium Nc
- 3. Repertorium Ns
- 4. Repertorium N
- 5. Repertorium Co
- 6. Repertorium Cps
- 7. Repertorium Cz

# **Wydział II Karny:**

- 1. Repertorium K
- 2. Repertorium W
- 3. Repertorium Ko
- 4. Repertorium Kp

# **Wydział III Rodzinny i Nieletnich:**

- 1. Repertorium Rc
- 2. Repertorium RNs
- 3. Repertorium Nsm
- 4. Repertorium Nkd
- 5. Repertorium RCps

# **Wydział IV Pracy i Ubezpieczeń:**

- 1. Repertorium P
- 2. Repertorium Po
- 3. Repertorium Pz
- 4. Repertorium Np
- 5. Repertorium U
- 6. Repertorium Uo
- 7. Repertorium Uz

# **Wydział V Gospodarczy:**

- 1. Repertorium GC
- 2. Repertorium GNc
- 3. Repertorium GCo
- 4. Repertorium GCps
- 5. Repertorium Gz
- 6. Repertorium GNs

#### **Zamiejscowy Wydział VII Karny w Kolnie:**

- 1. Repertorium K
- 2. Repertorium W
- 3. Repertorium Ko
- 4. Repertorium Kp
- 5. Repertorium Kop

#### **Krok 3. Numer sprawy**

Kolejnym krokiem jest wpisanie **numeru sprawy**, znajdującego się po literowym oznaczeniu repertorium oraz przed znakiem ukośnika "/". Numer sprawy może zawierać dowolną ilość cyfr, przez co proces wpisywania tego numeru należy zatwierdzić za pomocą klawisza krzyżyka "**#**" na klawiaturze telefonu.

#### **Krok 4. Rok sprawy**

Ostatnim krokiem potrzebnym do uzyskania statusu jest wprowadzenie roku sprawy znajdujący się w sygnaturze po znaku ukośnika "/". W ramach Wirtualnego Agenta należy wpisać pełną, czterocyfrową reprezentację roku po czym zatwierdzić ją znakiem krzyżyka "#" na klawiaturze telefonu.

#### **Odsłuchanie statusu sprawy**

Po poprawnym wpisaniu wszystkich danych Agent odtworzy stosowny komunikat dotyczący statusu sprawy. Po zakończeniu działania Agenta jest możliwośc ponownego odsłuchania statusu *(opcja "1" na klawiaturze telefonu)*, wpisania nowej sygnatury *(opcja "2" na* klawiaturze telefonu) lub powrót do głównego menu infolinii *(opcja "3" na klawiaturze* telefonu).